① 講習管理ページに入ります。 URL: https://sy-koushu.city.yokohama.lg.jp/bouka/

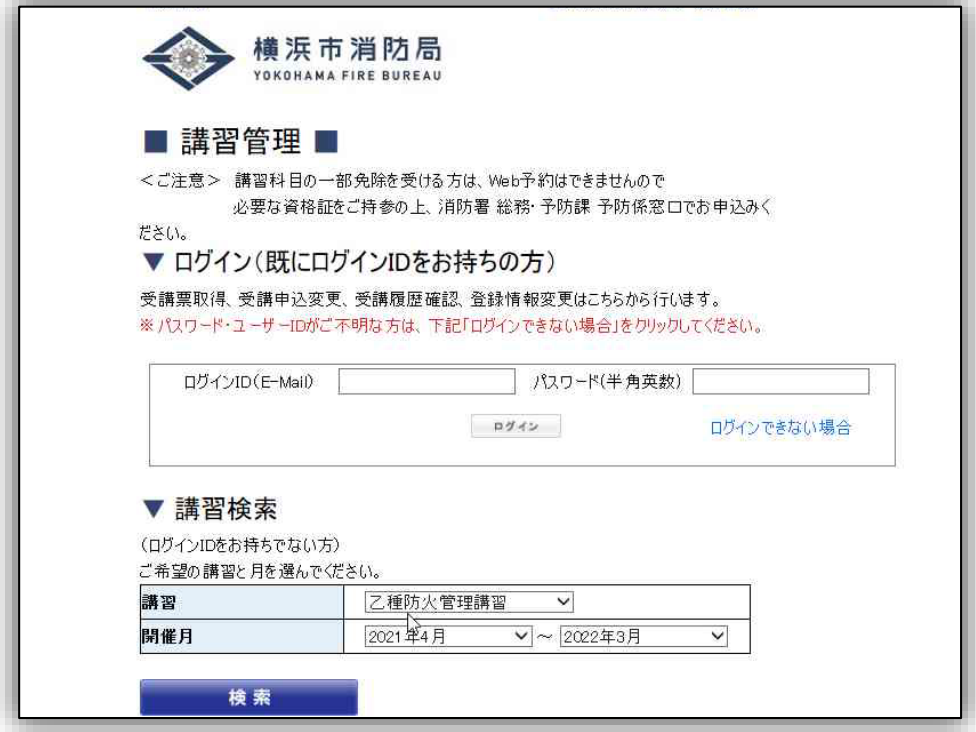

② ▼講習検索から、ご希望の講習を選択してください。

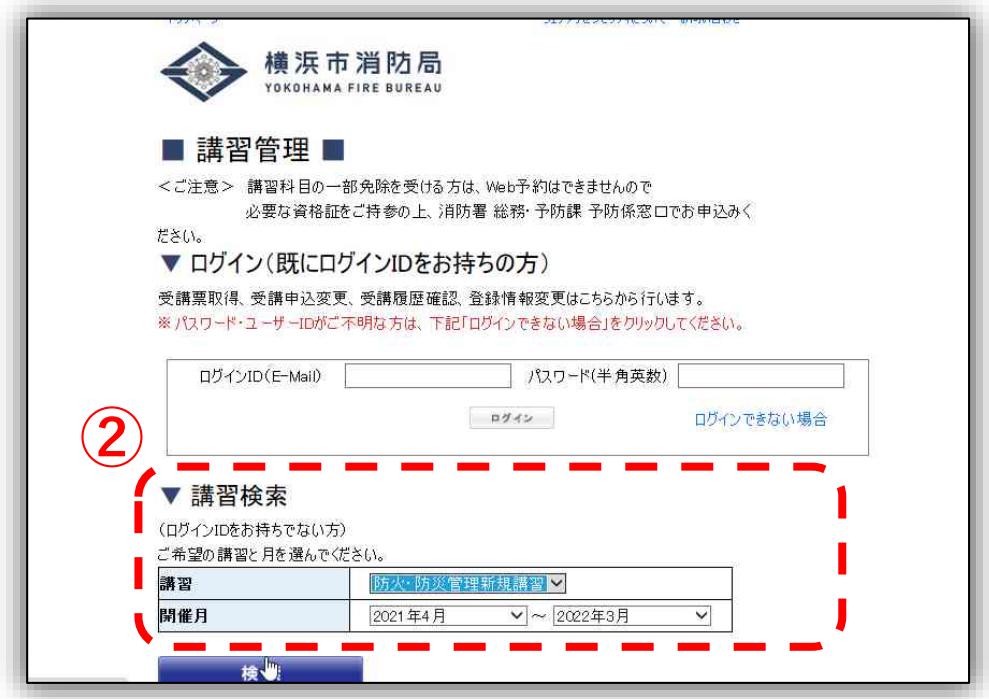

③ 空席状況が「〇」又は「△」になっている講習で、ご希望の日程 を選択してください。

※「×」はすでにお申し込みが締め切りとなった講習です。 ※ ここに表示されていない日程は、受付開始前ということになります。

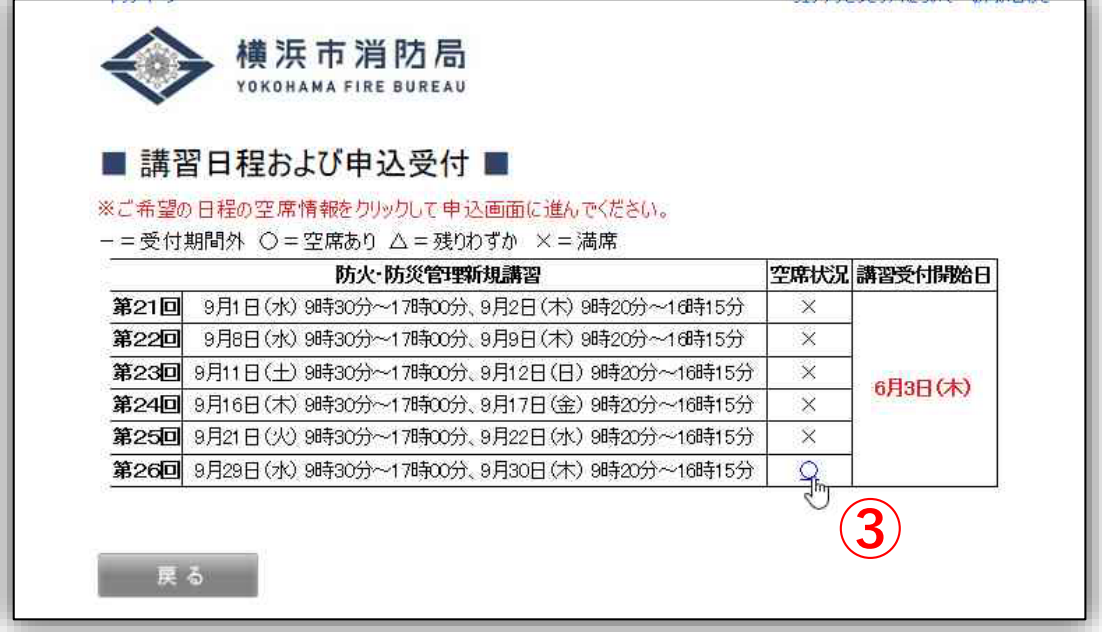

④ 次のページから受講に係る情報を入力する画面になります。 今年度初めて予約をする方は

■申込者情報(入力)■ からご入力ください。

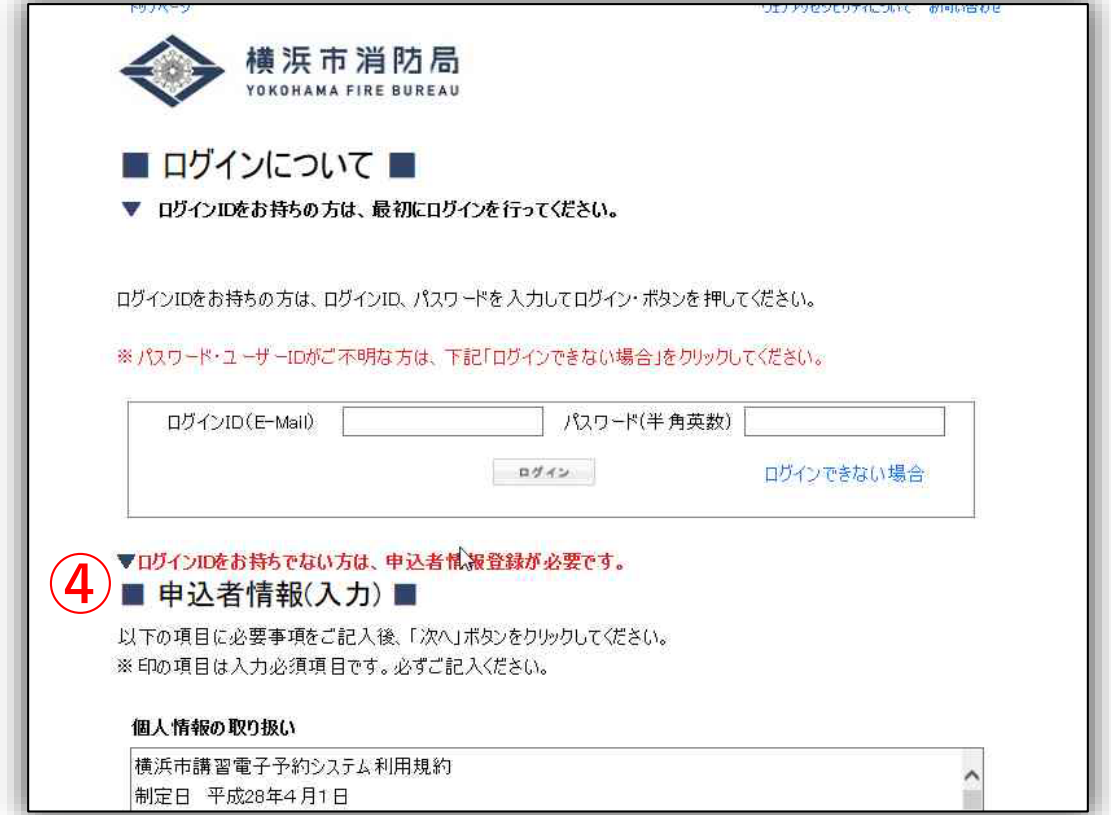

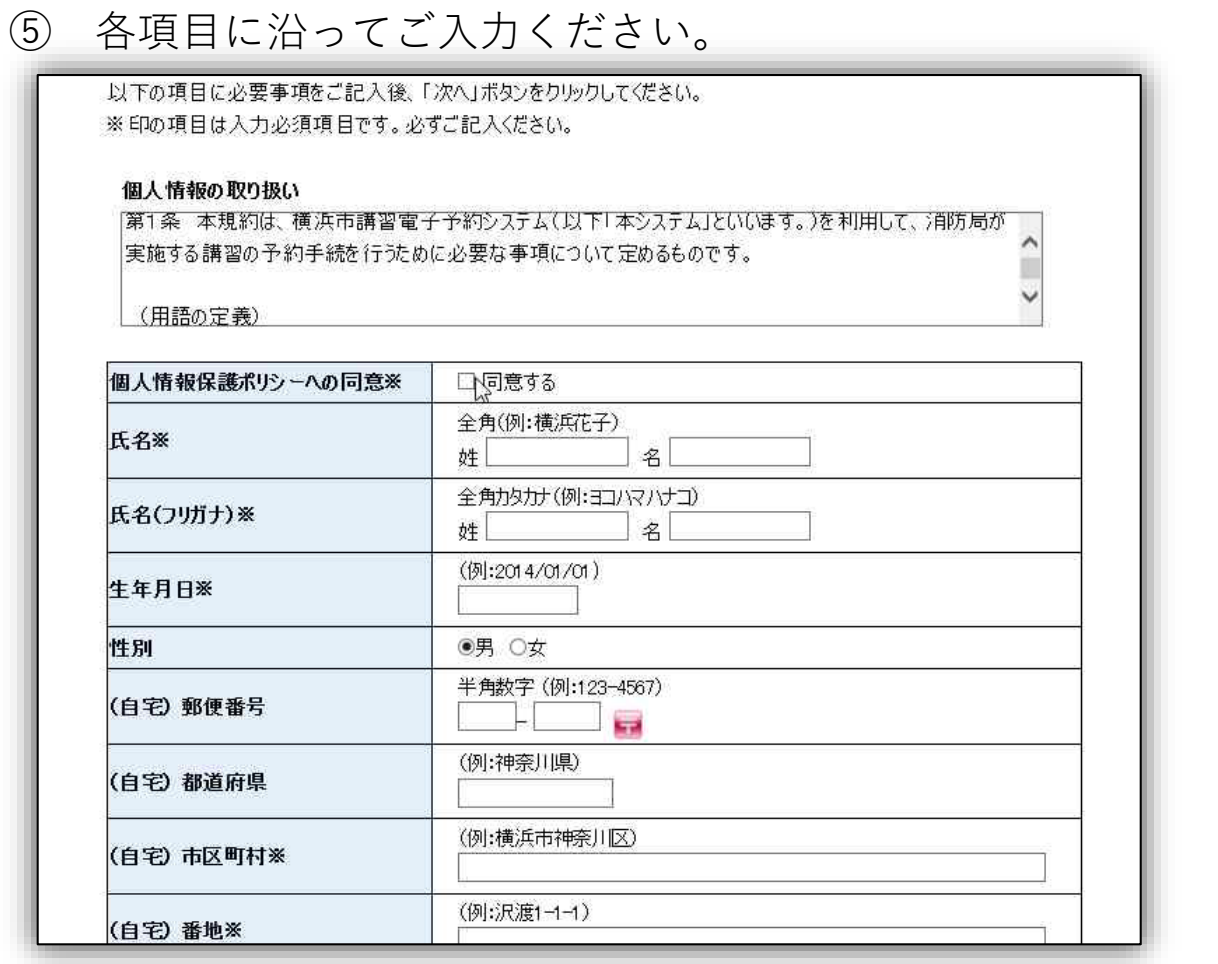

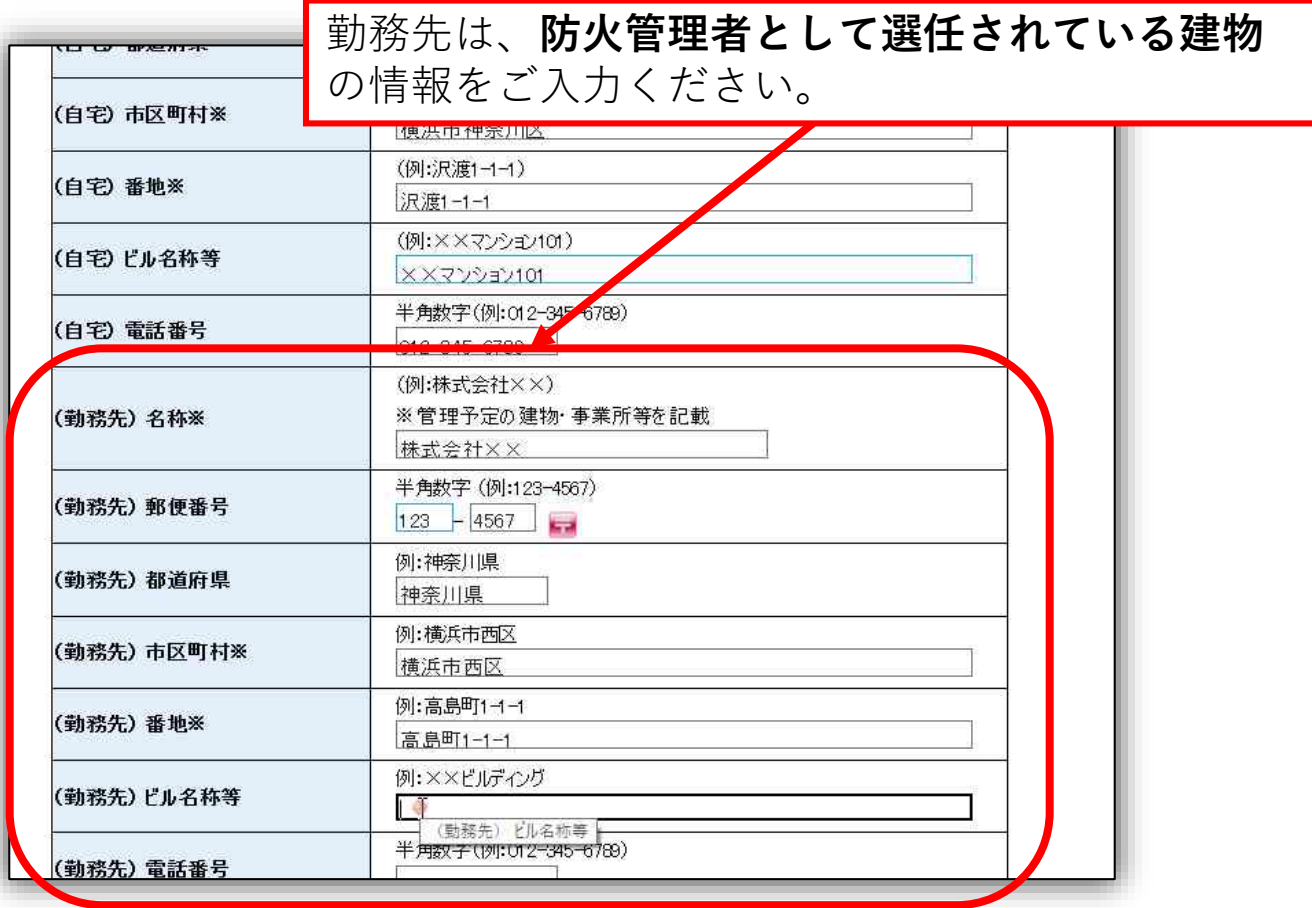

受講の際に必要な「受講票」を (勤務先)市内外区分は、**選任されている建物が横浜市内であれば市内** を選択してください。 ※ **市外を選択した場合は、自宅住所が横浜市内でないと講習を受講い ただけません。**

ます

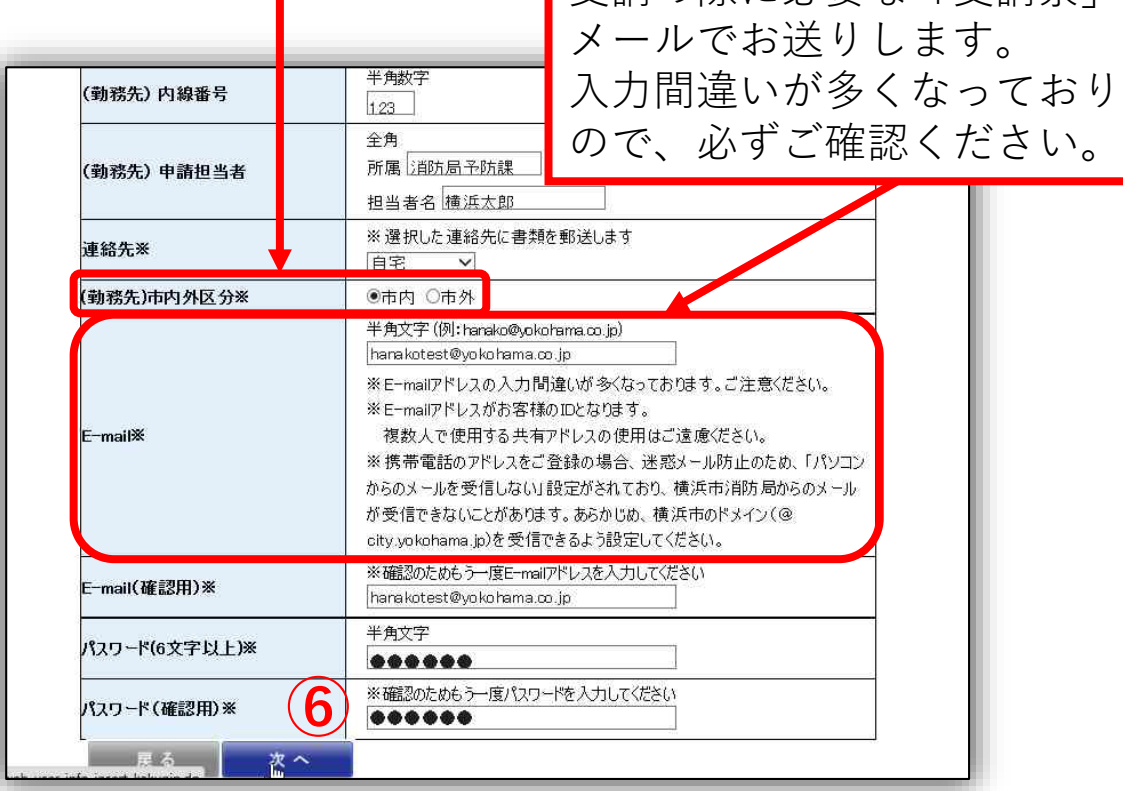

⑥ 入力が終わりましたら「次へ」を選択して、入力内容をご確認 ください。

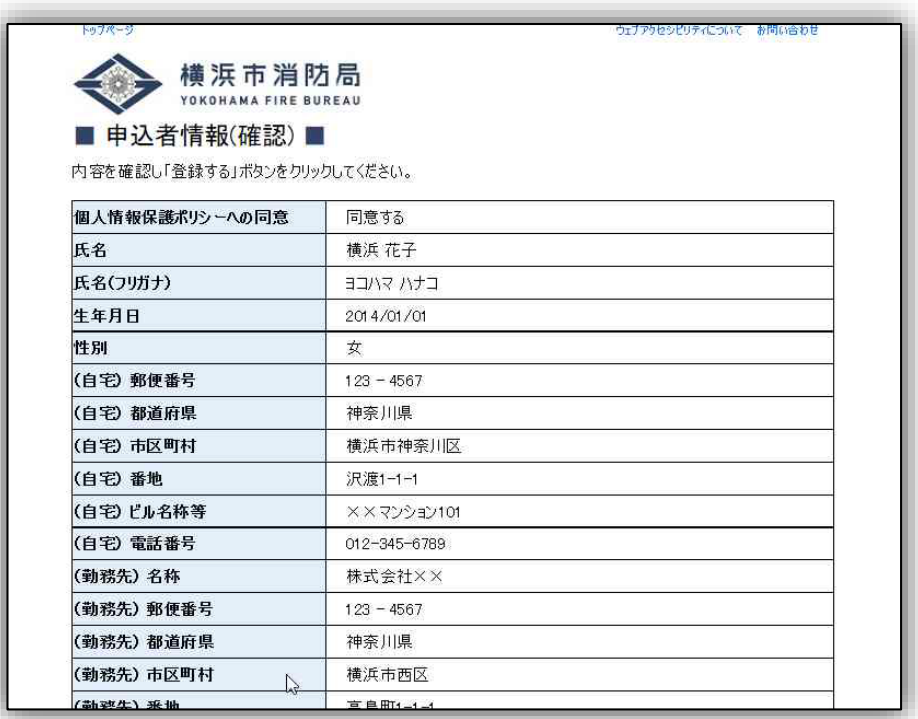

⑧ 入力内容が正しければ「登録する」を選択してください。 「登録する」を押すとログインIDが発行されます。 (まだ講習の予約は完了していません。)

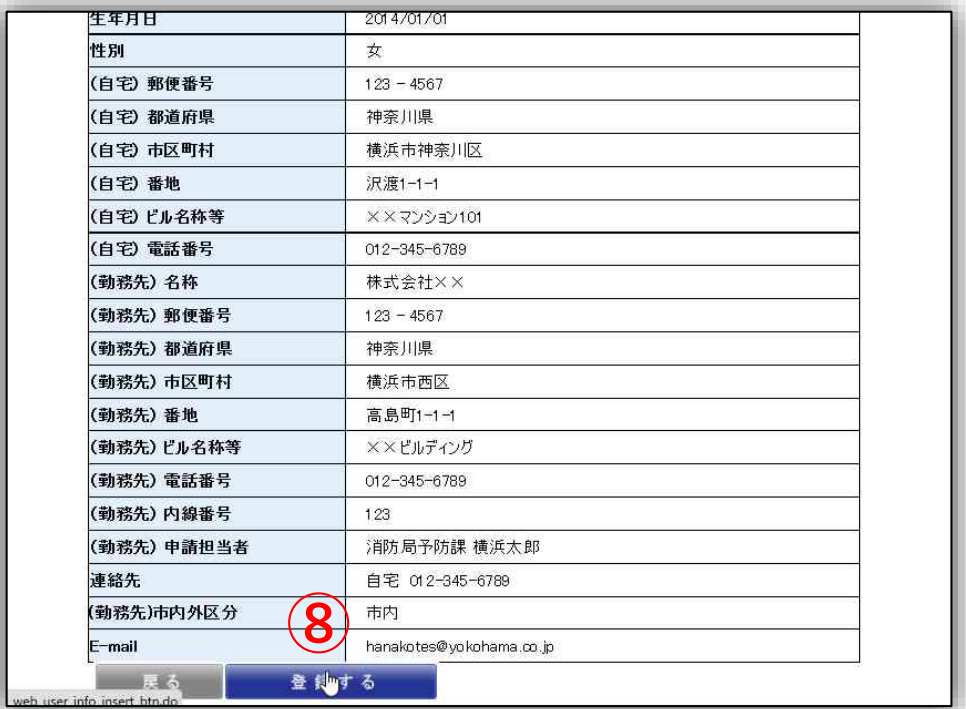

⑨ 続いて仮登録を完了させるためのページになります。 「次へ」を選択してください。

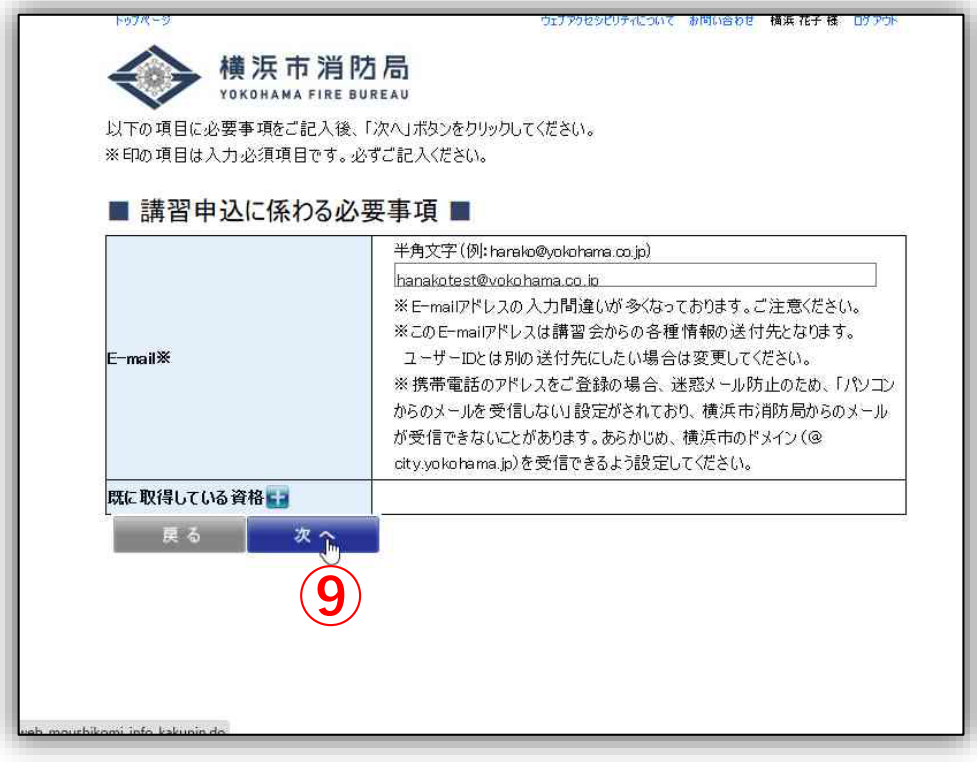

#### ⑩ 入力内容をご確認ください。

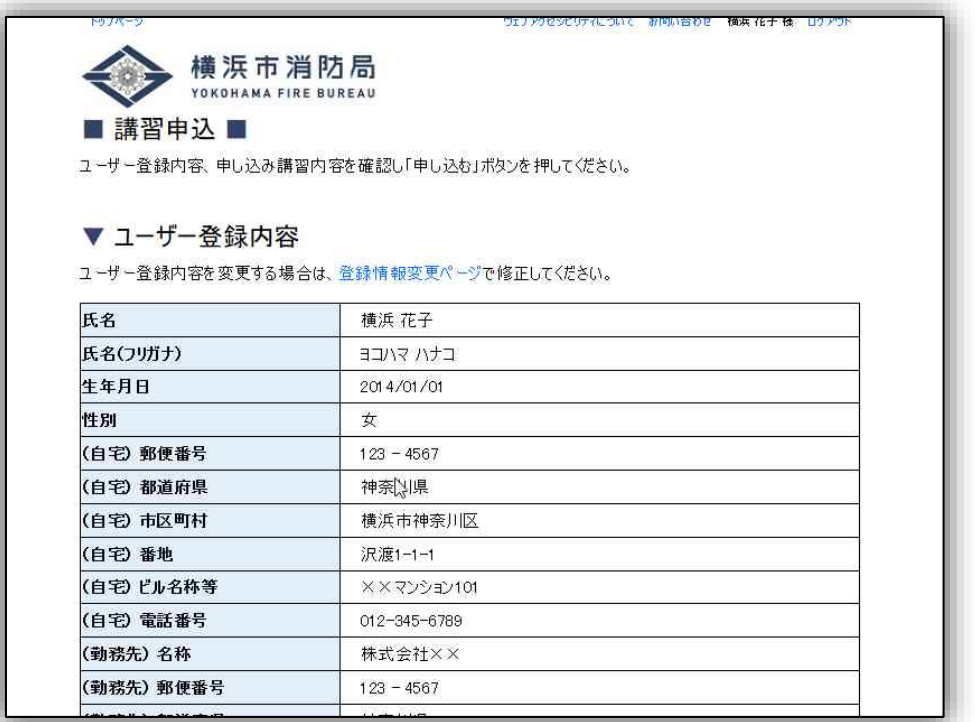

⑪ 入力内容が正しければ「申し込む」を選択してください。 「申し込む」を選択すると仮登録が完了します。

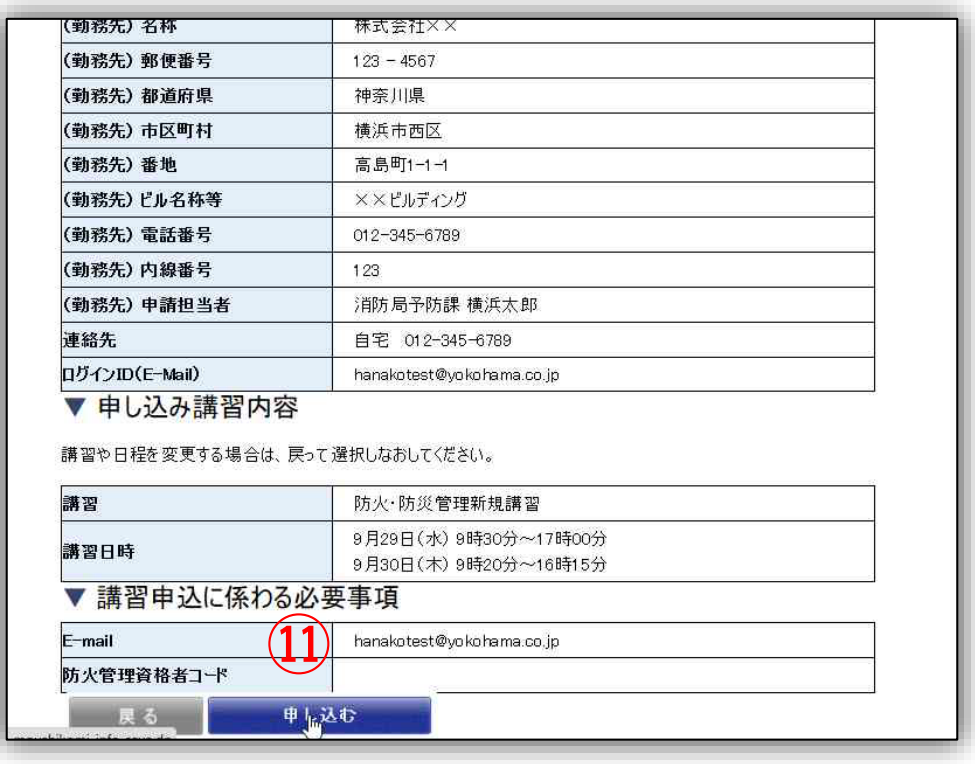

インターネットでの申込方法

#### ⑫ この画面が出れば仮登録が完了です。

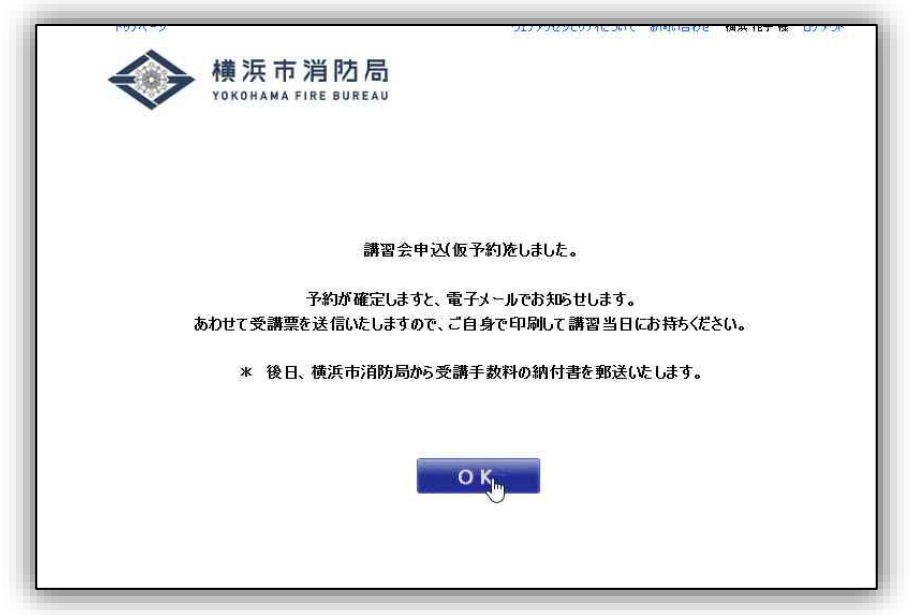

#### 仮登録後の流れ

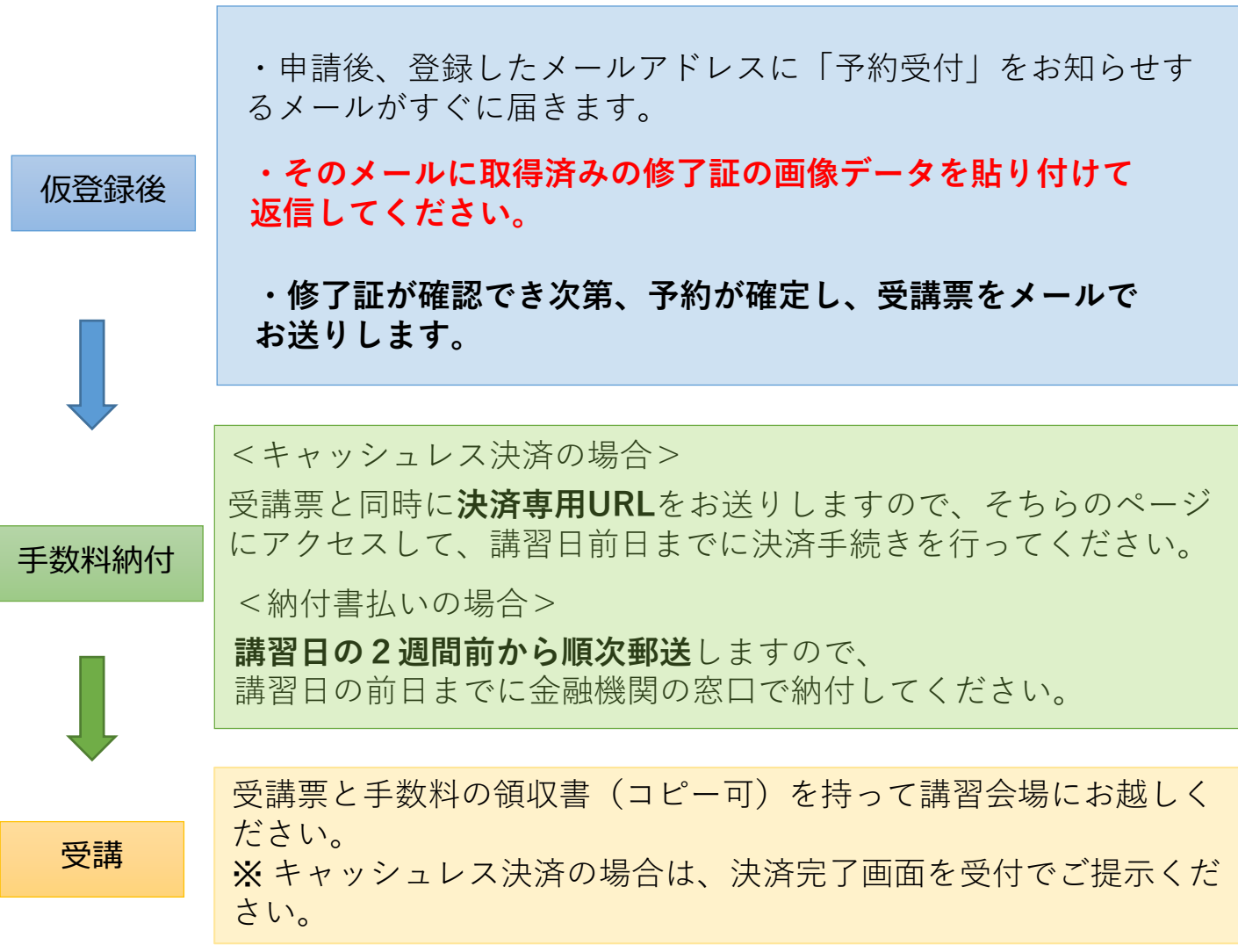